## VPN Installation (OpenConnect) unter Ubuntu 16.04 LTS

## 1.) VPN Client Installation:

Installation der benötigte Software (openconnect, network-manager-openconnect, networkmanager-openconnect-gnome).

• Wenn sie ein Terminal geöffnet haben, können sie mit dem Befehl *'sudo apt install openconnect network-manager-openconnect network-manager-openconnect-gnome'* wird die benötigte Software installiert.

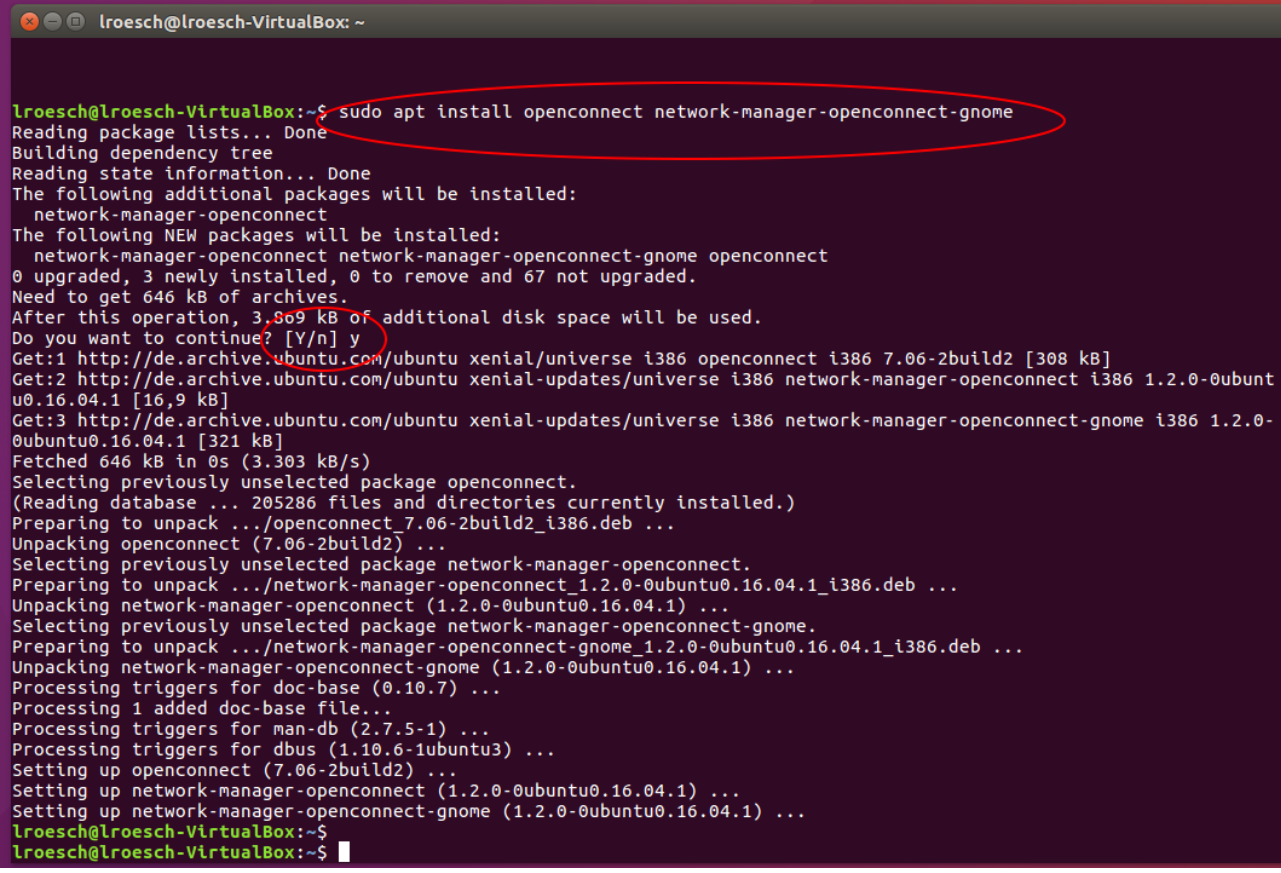

Sie können auch die Software mit Ihrem bevorzugtem Paket-Manager installieren.

2.) VPN Client Konfiguration:

Über das Icon (Pfeil nach oben/unten) rechts oben in der Leiste kommt man über *'VPN Connections'* und *'Configure VPN'* in das Konfigurations Menü für den VPN.

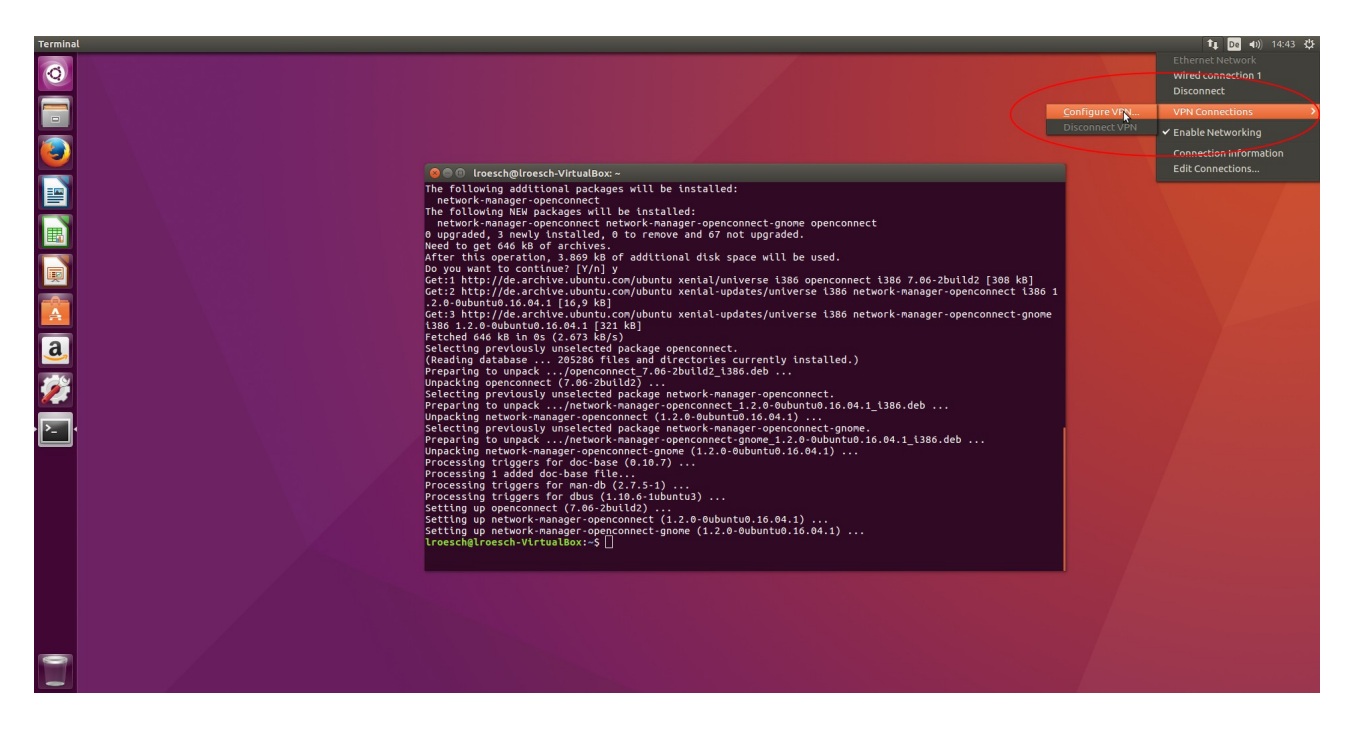

Klickt man auf 'Add' erscheint ein Fenster in dem man den Verbindungs Typ wählen kann. Hier wählt man den Verbindungstyp *'Cisco AnyConnect Compatible VPN (openconnect)'* aus.

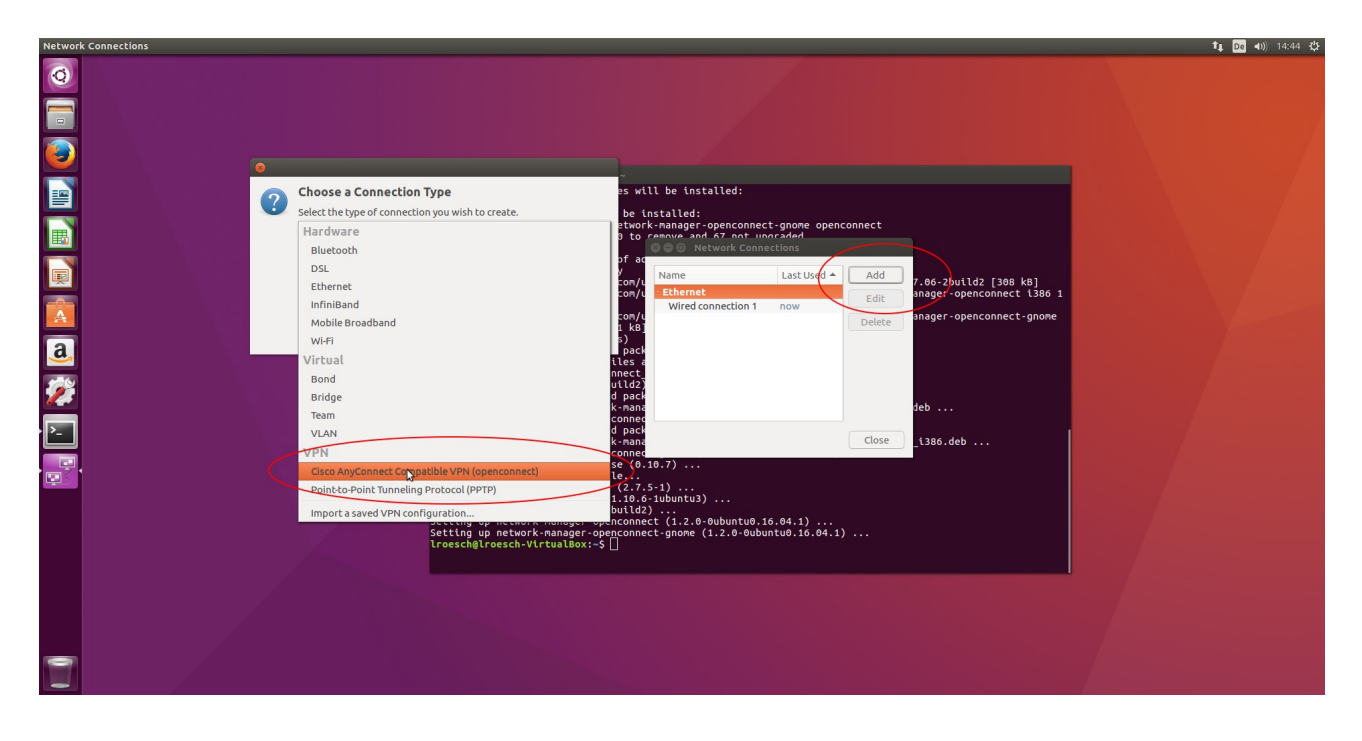

Als nächstes erscheint das Konfigurationsmenü für den VPN Client.

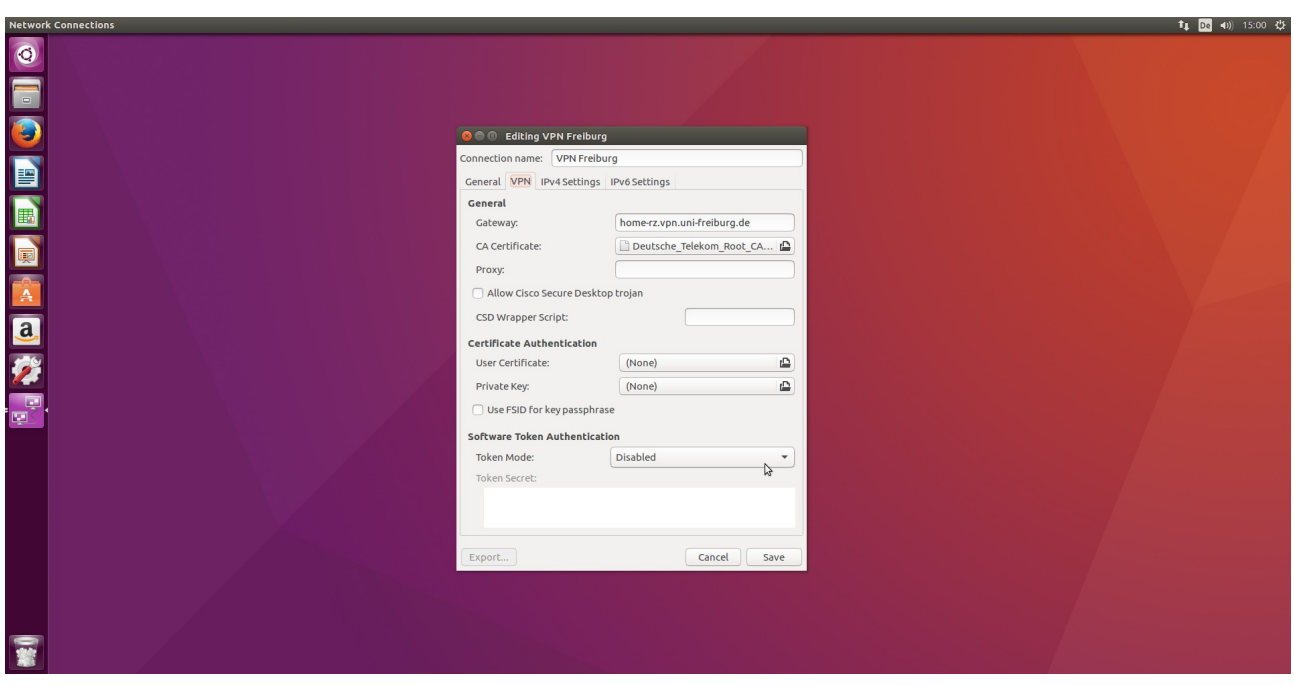

Hier müssen 2 Dinge konfiguriert werden:

- 1. Gateway: *home-rz.vpn.uni-freiburg.de*
- 2. CA Certificate: *Deutsche\_Telekom\_Root\_CA\_2*

Das Zertifikat der Telekom finden Sie bei Ubuntu 16.04 unter /etc/ssl/certs/Deutsche\_Telekom\_Root\_CA\_2.pem

Sie können auch das Root Zertifikat (Wurzelzertifikat) von der Webseite des DFN

**https://pki.pca.dfn.de/uni-freiburg-ca/cgi-bin/pub/pki? cmd=getStaticPage;name=index;id=2&RA\_ID=0**

herunterladen und dann zur Konfiguration hinzufügen.

Mit *'Save'* speichern und beenden Sie die Konfiguration.

3.) Verbindung zum VPN Server herstellen:

Wie beim Konfigurieren des Clients können Sie über das Icon (Pfeil nach oben/unten) rechts oben in der Leiste den VPN Client starten.

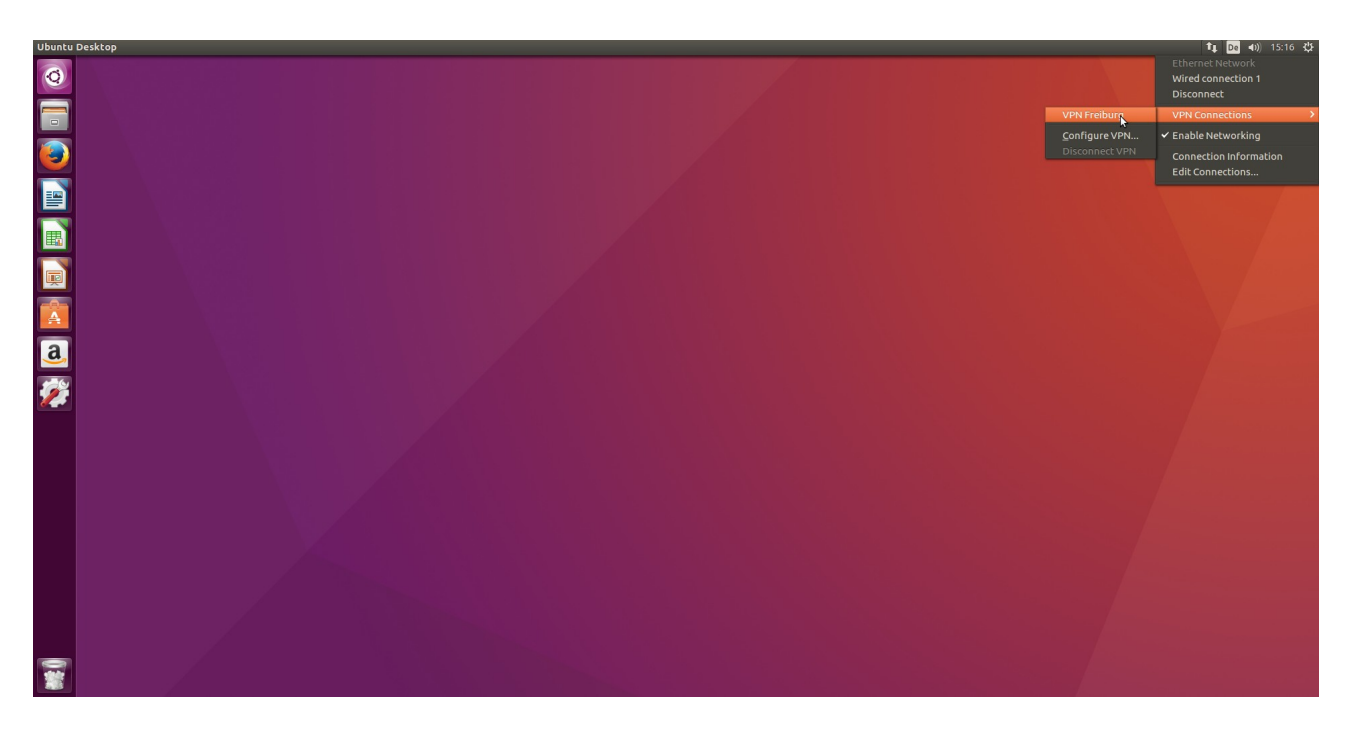

Nach dem Starten brauchen Sie nur noch Ihren Benutzernamen mit dem Zusatz @unifreiburg.de und das eduroam-Passwort (RAS-Kennwort) eingeben und auf Login klicken.

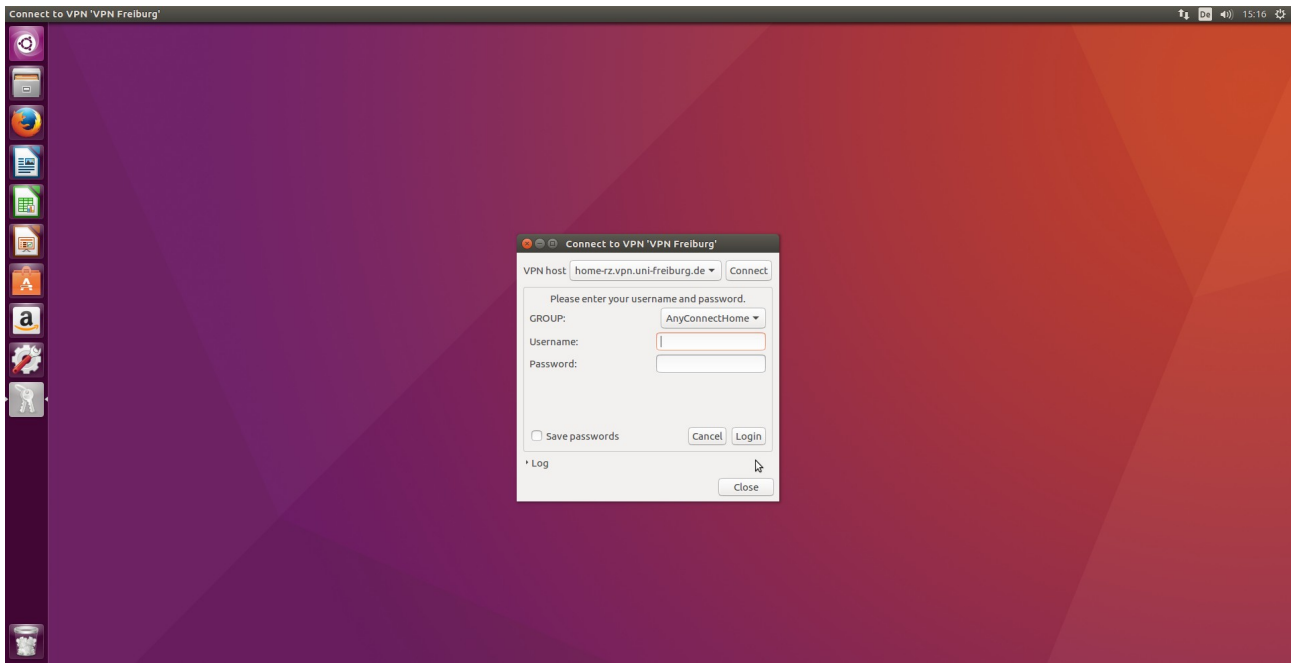

Danach sollte rechts oben eine Meldung kommen, das Sie mit dem VPN Server verbunden sind.